### **Index to Compose Help (Version V1.64, 20-Nov-1992)**

Copyright © 1991-1992 by Digital Equipment Corporation. All Rights Reserved.

This index lists all Help topics available for the Compose application. To learn how to use Help, press F1 or choose Using Help from the Help menu.

Note that the Compose application and Help use the notation <sp> to refer to the space bar.

#### **Overviewoverview**

**File Menu** New **Open Save** Save As Print Compose Sequences Print Font Print Font Samples **Exit** Recently Used Files

#### **Compose Menu**

Preview Screen Fonts Define Sequences View COMPOSE.TXT

#### **Options Menu**

Options... Set Key Default Key Disable/Enable Compose

#### **Procedures**

Using Compose Sequences Choose Dialog Box Defining a New Compose Key Using Current Date and Time Quick/Standard Access to Choose Dialog Box Defining or Modifying Compose Sequences Viewing Currently Defined Compose Sequences Printing Currently Defined Compose Sequences Printing a Font Printing Font Samples Starting the Compose Application Disabling and Enabling the Compose Application Choosing Multiple Characters Using Compose with Certain Applications Using COMPOSE.INI

New (File Menu)

Creates a new set of compose sequences, which initially includes four pre-defined sequences:

- 1. Today's date,  $\sim$  <Compose> D<sp>
- 2. Current Time, <compose> T<sp>
- 3. Today's date **and** the current time, <Compose> DT
- 4. Choose dialog box, <Compose> <sp><sp>

To see the sequences, choose **Compose==>Define Sequences**. To save this set or any additions to this set, choose **File==>Save As**.

#### Open (File Menu)

Displays a dialog box listing the directories and files of previously saved sets of compose sequences. When you open a new set of compose sequences, the current set is discarded. See Open Dialog Box.

#### Save (File Menu)

Saves the currently defined set of compose sequences to disk, using the filename that is displayed in the Compose application's main window. To save to a different filename, use Save As.

Save As (File Menu)

Displays a dialog box where you can enter a filename for saving the currently defined set of compose sequences. See Save As Dialog Box.

Print Compose Sequences (File Menu) Displays a dialog box from which you can print the current set of compose sequences. See Print Compose Sequences Dialog Box.

Print Font (File Menu)

Displays a dialog box showing from which you can print all of the characters and technical information of a font. See Print Font Dialog Box.

Print Font Samples (File Menu)

Displays a dialog box from which you can select the fonts that you would like to print samples of. See Print Font Samples Dialog Box.

#### Exit (File Menu)

Exits the Compose application. If you have made modifications to the current set of compose sequences and have not saved them, a message box provides an opportunity to do so.

Recently Used Files (File Menu)

Displays the names of the eight most recently used compose sequence files. Choose one to load it, discarding currently defined compose sequences.

### Preview Screen Fonts (Compose Menu)

Displays a dialog from which you can preview all installed screen fonts. For each available screen font, you can view the individual characters of the chosen font in different point sizes, bolding and underlining. You can also display the OEM and ANSI numeric value for a selected character. This dialog box is very similar to the Choose Dialog Box dialog box, but characters can not be selected and sent to an application.

Define Sequences (Compose Menu)

Displays a dialog box from which you can modify the currently defined set of compose sequences by adding new sequences or deleting or editing existing sequences. See the Defining New Compose Sequences or Define Sequences Dialog Box.

#### Set Key (Options Menu)

Defines a new compose key. By default, the compose key is the *Ctrl* key located on the right hand side of the space bar. If your keyboard does not have this key, or you would like to define a different one, start by selecting the Set Key menu item. The Compose window displays a message instructing you to press and release the preferred key or keys.

Choose a key that is convenient to use, but will not conflict with other applications. *Alt* and *Ctrl* are allowed as modifiers. For example, *F2* and *Alt-F12* are valid keys. Remember that you can disable Compose if your preferred compose key conflicts occasionally with the accelerators of an application.

To restore the Compose key to the Ctrl key to the right of the space bar, choose **Compose==>Default Key.**

To leave Set Key mode without making any changes, press the *Esc* key.

Default Key (Options Menu)

Restores the *Ctrl* key to the right of the space bar as the compose key. Use this menu item if you have changed the Compose key to some other setting.

### Compose Sequence

A mnemonic sequence of characters, often associated with a single character not found on the keyboard, or with a string. Some examples: pressing the compose key, then '1' and '2' would result in the character '½', 'c' and 'o' would result in the character '©', and 'd', 'e', and 'c' would result in the string "Digital Equipment Corporation".

# **View COMPOSE.TXT**

Choose this menuitem to have Compose start the Notepad application so that the COMPOSE.TXT file can be reviewed.

# **Overview**

**You may want to maximize the window size before reading this section.**

Copyright © 1991-1992 by Digital Equipment Corporation. All Rights Reserved.

The supported Windows method for entering a character not found on the keyboard is to hold down the Alt key while typing a value on the numeric keypad. Not only must you know the numeric value for the character that you want to enter, in some cases, you must press and hold multiple keys at once.

In later versions of Windows, a Character Map application is provided so that characters may be chosen from a palette of characters for a particular font. This can be disruptive.

The Compose application provides a simpler alternative by giving you:

- -- quick, mnemonic access to characters not found on your keyboard
- -- application independent access to the current date and time
- -- the ability to view, select from, and print out all the characters of a font
- -- the ability to print samples of all available printer fonts

Many people who have used Digital Equipment Corporation terminals and workstations are familiar with using the Compose key and compose sequences to enter characters not found on the keyboard. You press the Compose key, then a two-character mnemonic that represents the desired character. For example, to enter the character  $\phi$ , you press the Compose key, then the c key and then the / key.

The Compose application supplies a set of predefined compose sequences, like the above, which are the same as those normally available on Digital terminals and workstations, with some additions. You can view all defined sequences by choosing **Compose==>Define Sequences** from the menu. You can also define new compose sequences or modify existing ones. For example, you could define the sequence CN to produce the string "My Company's Name."

The Compose application also supplies compose sequences that produce combinations of today's date and current time.

In addition, you can use a dialog box to display a list of all installed screen fonts and characters in the screen fonts. Double-clicking on any character enters that character into the current application. Use another dialog box to print all the characters of a font.

While Compose works with many Windows applications, it does not work with all applications. Compose needs to shift input focus around to do its work, and some applications are sensitive to this. However, you can still use Compose as an aid for entering special characters. See Using Compose with Certain Applications for more information.

Assuming that you have Compose running right now, give it a try.

Start up the Notepad application in the Accessories group. To create the strings on the left, enter the keystrokes on the right: Note that the default compose key (symbolized by **C**) is the *Ctrl* key to the right of the space bar.

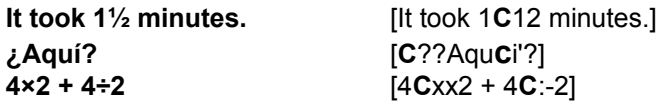

## **Related Topics:**

Using Compose Sequences Defining a New Compose Key Short Cut for the <sp><sp> Sequence Defining New Compose Sequences Viewing Currently Defined Compose SequencesPrinting Currently Defined Compose Sequences

Printing a Font Printing Font Samples

**Starting the Compose Application** Disabling and Enabling the Compose Application Using COMPOSE.INI

### **Using Compose Sequences**

The Compose application window describes the key currently defined as the Compose key. By default it is the *Ctrl* key to the right of the space bar.

To enter a compose sequence from the keyboard, press and release the Compose key. A flashing rectangular indicator titled "Compose" appears in the lower right corner of your screen. You may now type the characters that make up the sequence, such as 'c' and 'o'. As soon as you've typed a valid compose sequence, the indicator disappears and the character or string that resulted from the compose sequence appears in your application.

If you enter an invalid compose sequence, you will hear a beep and the indicator will be titled "Invalid." This indicator will disappear in a few seconds. To abort any compose sequence, press the Esc key or the Backspace key.

**Note:** While Compose can provide characters to an application, it cannot format them in that application. You must use the application itself to assign font, style, and size.

For example, if you use Compose to send a character from the Symbol font to an application, you must set the application's current font to Symbol to see it.

Related topics:

Viewing Currently Defined Compose Sequences

### **Defining a New Compose Key** See Set Key.

### **Defining New Compose Sequences**

Choose **Compose==>Defines Sequences** to define new compose sequences, as well as modify and delete existing ones.

To add a new compose sequence, you must decide on the sequence of characters that you would like to use. Compose sequences can be from one to five characters and must not conflict with existing compose sequences.

You must also decide on whether or not the compose sequence should be case sensitive. For compose sequences such as 'A', '^' for 'Â' and 'a', '^' for 'â', case is important. For compose sequence such as 'c', 'o' for ' $\odot$ ' and 'c', '/' for ' $\phi$ ', case probably is not important.

Another option for compose sequences is whether or not the characters must be specified in a specific order. For compose sequences such as '1', '2' for '½' and '1', '4' for '¼', it makes sense that they occur in a certain order. For compose sequences such as 'p', '!' for '¶' and '-', '+' for '±', order probably is not important.

See Define Sequences Dialog Box.

## **Viewing Currently Defined Compose Sequences**

Choose **Compose==>Defines Sequences** to display a dialog box containing a list of currently defined compose sequences. Normally, you use this dialog box to add, modify, and delete compose sequences, but it also serves as an easy way to view existing ones.

See Define Sequences Dialog Box.

## **Printing Currently Defined Compose Sequences**

**Choose File==>Print** to print the currently defined compose sequences. This displays a dialog box where you can select the printer for a listing of currently defined compose sequences.

See Print Compose Sequences Dialog Box.

# **Printing a Font**

**Choose File==>Print** to print the characters of a font, their character codes, and a sample string. This displays a dialog box where you can pick a font, size, and style to be printed.

See **Print Font Dialog Box**.

## **Starting the Compose Application**

There are five ways to start Compose:

- 1. Use the Run dialog box from the Program Manager's File menu.
- 2. From the DOS command line: WIN COMPOSE.
- 3. Add Compose to the "run=" line in WIN.INI: run=compose
- 4. Add Compose to the "load=" line in WIN.INI: load=compose
- 5. Add it to your Windows 3.1 StartUp group.

Option 4 is generally the best method. Compose starts automatically and unobtrusively, and is ready when you need it.

## **Disabling and Enabling the Compose Application**

If the currently defined compose key conflicts with your application, you can disable Compose rather than closing it down. Choose **Options==>Disable Compose** item to do this. After the problem area has been resolved, you can enable Compose again.

Disabling and enabling Compose can also be done from the control menu, allowing these actions to be performed from the Compose icon.

### **Using COMPOSE.INI**

#### **BE CAREFUL WHEN MODIFYING COMPOSE.INI!**

The following fields are maintained in the COMPOSE. INI file under the "[Compose]" heading:

Files=

This field lists recently visited Compose data files. The contents of this string are appended to the File menu. This line may be deleted to reset that list.

ChooseDialogFont=

The value of this field is maintained by the Choose and Preview Screen Fonts dialog boxes. The last font used in either of these dialog boxes is stored here so that later invocations of Compose can reset the dialog box to its last context.

ChooseDialogPointSize=

The value of this field is also maintained by the Choose and Preview Screen Fonts dialog boxes. The last point size used in either of these dialog boxes is stored here.

#### ShowScancode=

This field can be used to obtain the scancode of the key that is currently the Compose key. Usually this information is not needed, and therefore is not displayed. However, for setting up a new Compose key under an unusual keyboard configuration, this field can be useful. Acceptable values are:

0 - scancode is not displayed in the Compose window. (default)

1 - scancode is displayed

QuickAccessToFonts=

The value of this field is maintained by the "Quick/Standard Access to Choose Dialog Box" menu item in the Options menu. Acceptable values are:

0 - The <sp><sp> sequence is needed to display the Choose dialog box where fonts are listed. (default)

1 - Only the Compose key is need to display the Choose dialog box.

LongDate=

The value of this field is maintained by the Long/Short Date Format menu item in the Options menu. This controls the format of the date returned by the D<sp> and DT compose sequences. Both formats are defined by the Control Panel's International dialog box. Acceptable values are:

- 0 Short date format is returned (default)
- 1 Long date format is returned

MovePointer=

The value of this field is maintained by the Move Pointer to Compose Indicator menu item in the Options menu. Some applications, such as those that automatically raise windows and set focus as the pointer moves around, may get confused if the Compose indicator appears but the pointer is over another window. If this field is set, Compose will move the pointer over the Compose indicator light until the sequence is finished, and then move it back. Acceptable values:

0 - Off, pointer does not move (default)

1 - On, pointer does move

#### AppendSpaceToDateTime=

This value controls whether or not a space is automatically appended to date and time strings. Acceptable values:

0 - Off, no space (default)

1 - On, space is appended

FlashIndicator=

The value of this field is maintained by the Flash Compose Indicator menu item in the Options menu. If set, this field causes the Compose indicator to flash when a Compose sequence is started. The flashing indicator is an aid to determining accidental entries into Compose mode. Acceptable values:

0 - Off; indicator does not flash

1 - On; indicator does flash (default)

#### FlashMilliseconds=

The value of this field indicates the flash rate of the Compose Light indicator. By default this value is 300 milliseconds.

ChooseSingleCharacter=

The value of this field indicates whether or not the Choose dialog box will accumulate selected characters or if only a single character may be selected.

Day1Short= Day1Long= Month1Short= Month1Long=

> The value of this class of fields determines what text will be used for a day of the week or month of the year. There is no user interface for modifying these values, but they can be edited with a text editor. This is the area of COMPOSE.INI to change if you want to change the text of the days of the week or months of the year from English to another language.

## **Open Dialog Box**

Use the Open dialog box to open a file of previously saved compose sequences.

#### **Open File Name** edit field:

Enter a file name or file filter in the Open File Name field. If no drive and directory are specified, the drive and directory specified in the **Files In** field will be used. Wildcards, such as \*.DAT and ABC??.DAT, may be used in this field to cause the listbox to list files matching that wildcard pattern.

The list box also displays items such as "[..]" which means go up one level in the directory tree, or "[subdir]" which means go to a subdirectory, and "[-c-]" which means go to a drive.

#### **Ok** button:

To select a file, select it with the mouse or keyboard and click on Open or press the Enter key. You can also double click on a filename in the listbox to open that file.

#### **Cancel** button:

To leave the dialog box without opening any file, click on Cancel or press the Esc key.

## **Save As Dialog Box**

Use the Save As dialog box to save the current set of compose sequences to a different file than that which was loaded, or to save a new set of compose sequences.

**Save File As** edit field:

Enter a valid filename in the Save File As field. If no drive or directory is specified within this field, the drive and directory displayed above this edit field will be used. Wildcards are not allowed.

**Ok** button:

To save the current set of compose sequences to the file named in the edit field, click the Ok button or press the Enter key. If the file specification is invalid (such as an incorrect drive letter or a misspelled directory, you will hear a beep.

**Cancel** button:

To leave the dialog box without saving the compose sequences, click on Cancel or press the Esc key.

## **Print Compose Sequences Dialog Box**

Use the Print Compose Sequences dialog box to print the entire set of compose sequences to one of the available printers. The listing will show the characters of the compose sequence, indicate whether the sequence is order sensitive, and/or case sensitive, and show the string that results from the compose sequence.

**Printer** listbox:

Displays the names of all available printers. If the printer you need is not listed, use the Control Panel's Printers application to add it or to make it active.

**Ok** button:

To print all the currently defined compose sequences to the printer highlighted in the dialog box, click on Ok button or press the Enter key.

**Cancel** button:

To dismiss the dialog box without printing any listing, click on Cancel or press the Esc key.

**Setup** button:

To display the Setup dialog box of the printer currently highlighted in the Printers listbox, click on Setup or press Alt-S.

## **Print Font Dialog Box**

Use the Print Font dialog box to preview and print all the characters of selected printer fonts.

#### **Printer** listbox:

Displays the names of all available printers. If the printer you need is not listed, use the Control Panel's Printers application to add it or to make it active.

#### **Ok** button:

To print a listing of the characters of the selected font, click on Ok or press the Enter key.

#### **Cancel** button:

To dismiss the dialog box without printing any listing, click on Cancel or press the Esc key.

#### **Setup** button:

To display the Setup dialog box of the printer highlighted in the Printers listbox, click on Setup or press Alt-S.

#### **Fonts** listbox:

Lists all fonts currently available for the printer highlighted in the Printers listbox. The fonts highlighted when you click on Ok are the fonts that will be printed. Clicking on a font causes the Point Size combo-box to be reset with valid or typical point sizes for that particular font.

#### **Point Size** combo-box:

The drop-down listbox lists the point sizes ranging from 8 to 96 for scalable printer fonts, or those sizes supported by the printer for non-scalable fonts. If you enter a value in the edit field portion of the combo-box, Compose attempts to print the font in that size, but the quality and availability depend upon the font, the printer, and Windows.

#### **Bold** check-box:

Toggling this field causes the font to be bolded.

#### **Italic** check-box:

Toggling this field causes the font to be italicized.

#### **Technical Info** check-box:

Toggling this field causes technical details about the font to be printed. Details include standard and extended text metrics as well as a box around each glyph showing overall character boundaries, baseline, width, and internal leading.

#### **Sample String** edit field:

The contents of this field will be printed out on a separate page, using the selected font, after all the characters in the font have been printed.

#### **Select All push button:**

This button selects all fonts for printing.

## **Options Dialog Box**

Use the Options dialog box to control the behavior of the Compose application:

#### **Generate long date formats**

The date strings that Compose generates can be either the short or the long date formats that are set by the Control Panel application. The long date format will be similar to "Monday, October 26, 1992", and the short date format will be similar to "10/26/92".

#### **Quick access to the Choose dialog box**

If your primary interaction with Compose is through the Choose dialog box, you may want to consider setting this option. When set, it is not necessary to press <sp><sp> after pressing the Compose key. Instead, the Choose dialog box will appear as soon as the Compose key is pressed.

#### **Move pointer to the Compose indicator**

If you are using an a desktop enhancement program that automatically raises, or sets focus to, the window under the pointer, you will need to set this option. This causes the pointer to be moved over the Compose indicator so that the enhancement program will not try to set focus anywhere else. After entering your compose sequence the pointer will be restored to its original position unless you moved the pointer after beginning the compose sequence.

#### **Flash the Compose indicator**

Disable this option if you find the flashing compose indicator annoying.

#### **Multiple characters from the Choose dialog box**

The Choose dialog box is capable of accumulating all the characters that you select from the listbox or it can keep only a single character. The default is to allow only a single character to be selected so that the chance of introducing a typographical error through a single click followed by a double click is reduced. If you wish Compose to be more like the Character Map application, then you should turn this option on. You can still double click on a character to select only a single character.

#### **Sample String**

The Choose and Print Font dialog boxes have a sample string. The default value for this is, "This is a sample string." You can change text of the sample string for those dialog boxes by entering the desired value in this edit field.

## **Print Font Samples Dialog Box**

Use the Print Font Samples dialog box to preview available printer fonts.

#### **Printer** listbox:

Displays the names of all available printers. If the printer you need is not listed, use the Control Panel's Printers application to add it or to make it active.

#### **Ok** button:

To print sample strings of all selected fonts, click on Ok or press the Enter key.

#### **Cancel** button:

To dismiss the dialog box without printing any listing, click on Cancel or press the Esc key.

#### **Setup** button:

To display the Setup dialog box of the printer highlighted in the Printers listbox, click on Setup or press Alt-S.

#### **Fonts** listbox:

Lists all fonts currently available for the printer highlighted in the Printers listbox. This is a multiple selection listbox, so that you can select multiple fonts for which you would like sample strings to be printed.

#### **Select All** push button:

Select all fonts listed in the Fonts listbox.

#### **Point Size** edit field:

Compose attempts to print the font in this size, but the quality and availability depend upon the font, the printer, and Windows.

#### **Bold** check-box:

Toggling this field causes the fonts to be bolded.

#### **Italic** check-box:

Toggling this field causes the fonts to be italicized.

### **Sample String** edit field:

The contents of this field will be printed using each of the selected fonts.

## **Choose Dialog Box**

The Choose dialog box whenever you enter the <sp> <sp> compose sequence. Use the Choose dialog box to select a character to send to an application. You need not remember the compose sequence.

**Note**: While Compose can provide characters to an application, it cannot format them in that application. You must use the application itself to assign font, style and size. For example, if you use Compose to send a character from the Symbol font to an application, you must set the application's current font to Symbol to see it correctly.

If viewing symbol and dingbat fonts is your primary use of Compose, consider using the Change to Change to Quick/Standard Access To Choose Dialog Box feature.

Also, note that you can copy a character to the clipboard by selecting it from the listbox of characters then choosing Copy Character to Clipboard from the dialog box control menu. To display the control menu, click on the rectangle left of the dialog box caption or press Alt-Space.

#### **Characters** listbox:

Lists all the characters of a screen font. The size and style of the characters is determined by other fields in the Choose dialog box. When you select a character, the OEM and ANSI code fields update. You may notice the first character code of many fonts is not 0 nor is the last character 255. This is normal for Windows ANSI fonts.

If you have *Choose Multiple Characters* set as an option, you can selects characters until you have the desired string (note that you can edit the field at the bottom of the dialog box and change the insert point) and finally click on Ok to send those characters to your original application.

If you do not have *Choose Multiple Characters* set as an option, you can simply double click on the desired character.

Either of these actions then dismisses the Choose dialog box so that you can continue your work..

#### **Fonts** listbox:

Lists all the available screen fonts. Note that these are **screen** fonts, not printer fonts. You may see a different list of fonts if you go to the Print Font dialog box. However, there often is a printer font for a corresponding screen font, especially with the emerging technology of scalable fonts for Windows.

### **Bold** check-box:

Bolds or un-bolds the characters in the characters listbox.

#### **Italic** check-box:

Italicizes or un-italicizes the characters in the characters listbox.

#### **OEM** and **ANSI** fields:

Displays the value of the corresponding OEM or ANSI character codes of the character highlighted in the characters listbox.

### **«** and **»** buttons:

Use these two buttons to reduce and enlarge the size of the characters displayed in the characters listbox. The current point size is displayed just above the scrollbar, between these two buttons. Where the scrollbar changes the point size by half the distance between the current

position of the slider and the end position, these two buttons reduce and enlarge the font in more common point sizes.

**Point size** scrollbar:

Displays as well as changes the point size of the characters shown in the characters listbox.

**Ok** button:

Sends the currently selected character to the originating application. Compose attempts to determine whether to send the OEM or ANSI code. The dialog box is dismissed and returns focus to the originating application.

### **Cancel** button:

Dismisses the dialog box and returns focus to the originating application.

#### **Print** button:

Displays the Print Font dialog box. Compose attempts to initialize the Print Font dialog box with corresponding values from the Choose dialog box. See Print Font Dialog Box.

### **Define Sequences Dialog Box**

Use this dialog box to view, add, delete, and replace compose sequences. Note that this dialog box does not cause the sequences to be saved to disk. Choose File==>Save or Save As to do that.

The following special codes allow you to enter non-standard characters into a compose sequence result:

- \n Enters a carriage return into the string
- \t Enters a tab into the string
- \xnn Enters a character defined by a hex code into the string. (e.g. \xA2)
- \dnn Enters a character defined by a decimal code into the string

#### **Sequences** listbox:

Lists all compose sequences by displaying the characters of the sequence, whether it is case sensitive, whether it is order sensitive, and the resulting string.

To modify or delete a sequence, first select it from this listbox.

Use the edit fields and check-boxes below the listbox when adding or modifying sequences.

#### **Ok** button:

To dismiss the Define Sequences dialog box and retain the changes, click on Ok. This does not save this set of compose sequences to disk.

#### **Cancel** button:

To dismiss the Defines Sequences dialog box without making any changes to the current set of compose sequences, click on Cancel.

#### **Add** button:

To add the compose sequences defined in the fields below the listbox to the list of defined compose sequences, click on Add. Limited checking is done to help avoid conflicts with other compose sequences.

#### **Replace** button:

To replace the definition of a compose sequence, first select it from the listbox. This fills in the fields below the listbox. Edit the compose sequence and click on Replace to replace the old definition with the new. Limited checking is done to help avoid conflicts with other compose sequences.

#### **Delete** button:

To delete a compose sequence, select it from the listbox and click on the Delete button.

#### **Choose** button:

To access to non-keyboard characters when defining a compose sequence, click on Choose. This displays the Choose dialog box so that you may scan fonts and select the character that you need.

## **Using Compose with Certain Applications**

While Compose works with many Windows applications, it won't work with all Windows applications. Compose needs to shift input focus to do its work, and some applications are sensitive to this. If this is a problem you can still use Compose to access special characters. If the application can paste text from the clipboard, use the <sp><sp> compose sequence to display the Choose dialog box. Instead of doubleclicking on a character, single click on it and choose Copy to clipboard from the control menu. To display this menu, single click on the rectangle to the left of the dialog box's caption or press Alt-Space. After copying the characters to the clipboard, click on Cancel or press Esc to dismiss this dialog box. You can now Paste the characters from the clipboard. If the target application or window doesn't support the clipboard, select a character and note its ANSI code. Cancel the dialog box and return to your application. While holding the Alt key down, use the numeric keypad to type in the numeric code; you may need to turn NumLock on.

If you are using an application that automatically sets focus to the window under the pointer, you will need to enable "Move pointer to Compose indicator" in the Options dialog box which can be displayed from the Options menu.